## Hvordan man tilgår et teams møde som censor

1. For at deltage i en virtuel eksamination, skal man modtage en mail-invitation til et virtuelt møde. Den mail vil du få af eksaminator og i bunden af den mail skal du trykke på linket "Klik her for at deltage i mødet".

## **Microsoft Teams meeting**

Deltag på din computer eller din mobil-app Klik her for at deltage i mødet

Få mere at vide | Mødeindstillinger

*Figur 1. Vejledning til at deltage i virtuelt møde. Tryk på 'Klik her for at deltage i mødet'.*

2. Nu åbnes der et browservindue. Hvis man har teams app'en spørger browseren, om du vil åbne app'en. Der kan man så vælge at forsætte i browseren, ved at trykke annuller eller åbne appen ved at trykke på "åbn Microsoft Team" (Dette kan se lidt anderledes ud afhængig af hvilken browser du bruger). Hvis du ikke har teams på din pc, skal du bruge browserversionen.

Vil du åbne Microsoft Teams?

https://teams.microsoft.com vil gerne åbne denne app.

□ Tillad altid, at teams.microsoft.com åbner links af denne type i den tilknyttede app

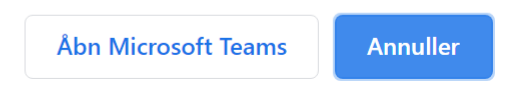

*Figur 2. Din browserapplikation spørger om du vil åbne Teams. Marker 'tillad altid', og tryk 'Åbn Microsoft Teams'.*

3. Hvis man forsætter i browseren, spørger den igen hvad man vil gøre. Her kan man bare trykke "Fortsæt i denne browser"

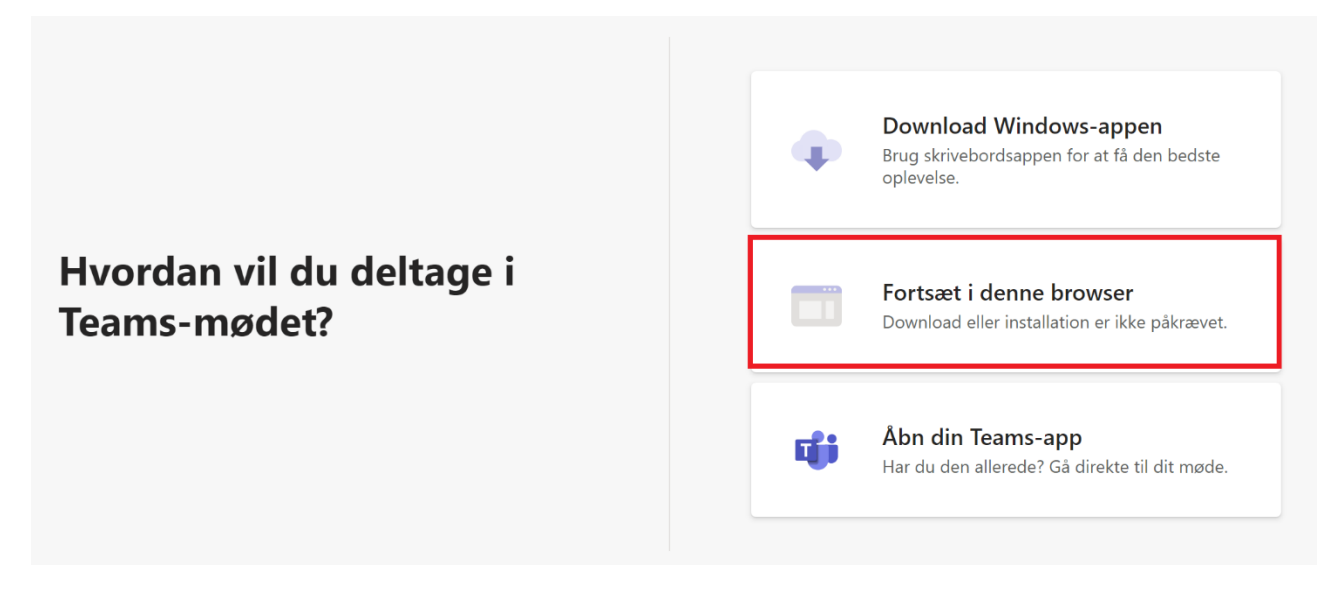

*Figur 3. Hvordan vil du deltage i Teams-mødet? Tryk' fortsæt i denne browser'.*

4. Nu kommer man ind til browserapplikationen, hvis man ikke har brugt det før,så spørger browseren om den må bruge dit kamera og mikrofon. Her skal man trykke "Tillad"

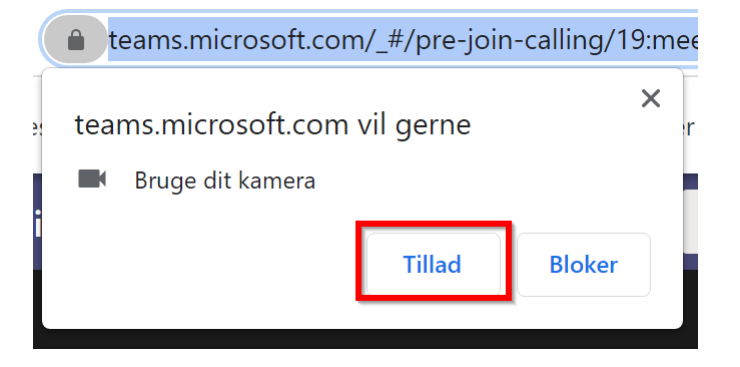

*Figur 4. Din browserapplikation spørger til om programmet må bruge dit kamera. Tryk 'tillad' til dette.*

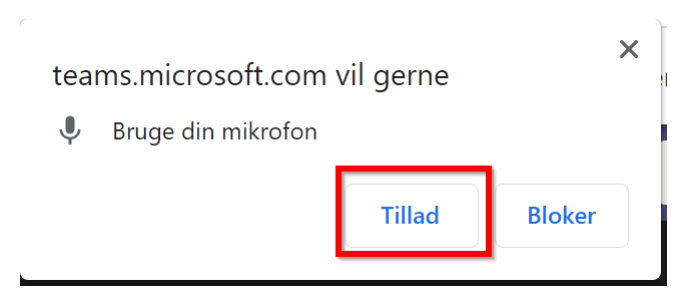

*Figur 5. Din browserapplikation spørger til om programmet må bruge din mikrofon. Tryk 'tillad' til dette.*

5. Til sidst skal du bare trykke på deltag nu og så vil du blive lukket ind i mødet når den mødeansvarlige er klar.

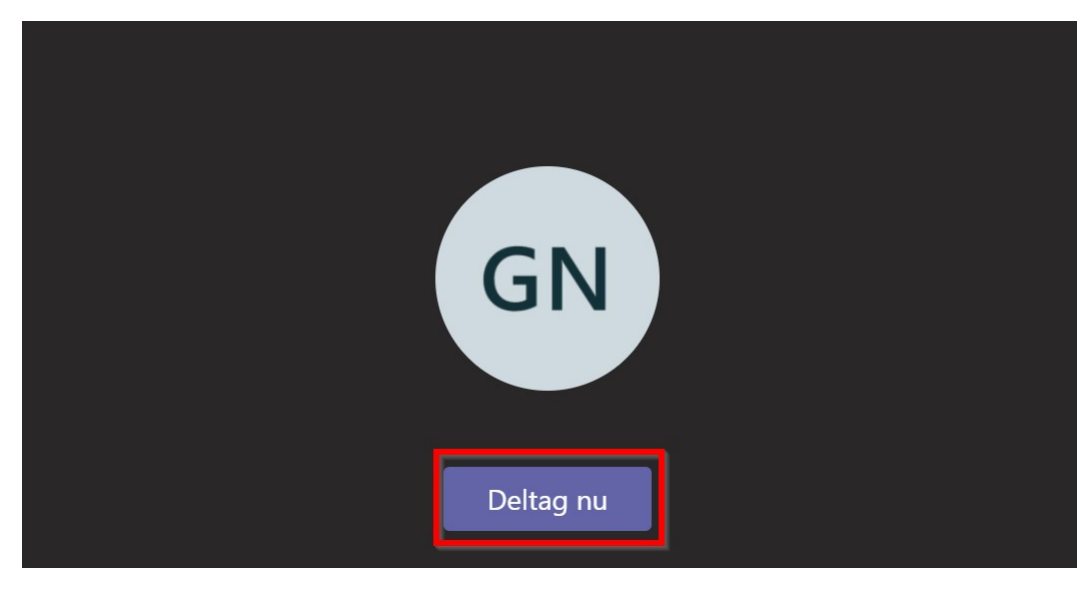

*Figur 6. Når du får dine initialer frem på skærmen, kan du blive lukket ind i teams-mødet. Tryk 'deltag nu'.*